**DOWNLOAD** 

鹽

DÎ

Nord Stage 2 Factory Piano Bank v1.6 revA.zip (407.9 MB) Nord Stage 2 Factory Sample Bank v1.6 revA.zip (286.5 MB) Nord Stage 2 Factory Program Bank v1.6 revA.zip (138.8 kb) vd Stage 2 Factory Synth Bank v1.6 revA.zip (37.9 kb)

**TOU** 

 $\boxed{0}$ 

N

## **Factory Bank Download Instructions**

## FACTORY BANK DOWNLOAD

Nord instruments have their sounds organized in Banks. These banks contain Programs, Performances, Pianos, Samples or other types of sounds that are relevant to the particular feature set in the Nord instrument in question.

The Bank files on the Nord website are named as Nord MODEL BANK DESCRIPTION vX.XX revY.zip. The version number (vX.XX) indicates the operating system version in the Nord instrument, when the file was created. For example: "Nord Stage 2 Factory Program Bank v1.16 revA. zip".

M *It is perfectly safe to use a Bank with operating systems that are of a higher version. If the operating system in your Nord instrument is older (the version is shown in the display when the instrument is turned on), we recommend that you update the instrument to the latest version available.*

The "revY" indicates if the Bank file has been updated in any way. RevA being the first revision, followed by RevB and so on. Downloading individual Banks can be used to make a partial factory restore, if you for example want to get a program bank back to its original content.

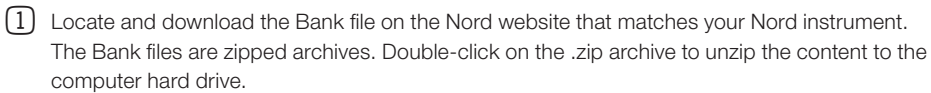

- M *There are many Zip utilities available for free for Windows computers; Mac users have this functionality in OS X.*
- 2 Make sure the Nord instrument is connected to the computer and launch the Nord Sound Manager.
- 3 Click on Sound Down in the Nord Sound Manager toolbar.
- 4 Select the Browse for Folder option to download an entire bank/folder to your Nord instrument.
- 5 Locate the Bank folder on the computer hard drive, select it and click Ok.
- 6 Select the Destination Replace Bank options. Replacing a Bank will first delete all the content in the selected bank in the Nord instrument and then download the selection you've made.
- 7 Use the drop-down menu in the Download dialog to select the Bank in the Nord instrument to which the sounds will be downloaded and click the Download button.
- 8 Confirm your intention and start downloading the sounds to the Nord instrument by clicking Yes in the Confirmation dialog that appears.
- M *In the Confirmation dialog, you can click on Details to see the content of the folder.*
- M *We recommend you to use the latest operating system in the Nord instrument, the latest version of the Nord Sound Manager and the latest revision of the Factory Restore file.*

Advanced User Tip: *A zipped archive with one or several Banks can be drag-and-dropped on the Manager window without unzipping. If the archive contains several Banks, all of these will replace the corresponding Banks in the Nord instrument.*

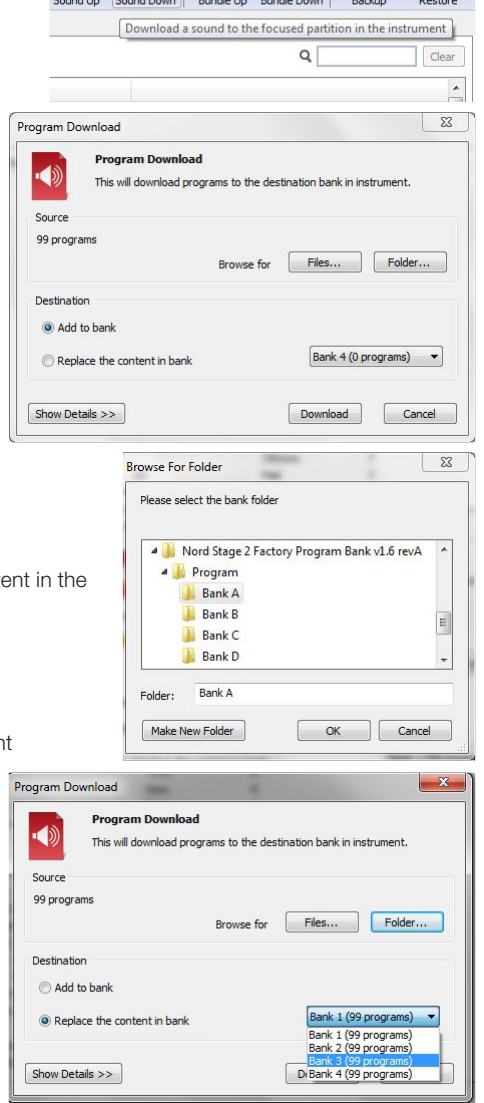